## Download CBPOne on Android / Google Phone

You can use your camera to scan this bar codes to find the app, or you can just search for "CBPOne" in the Google Play Store.

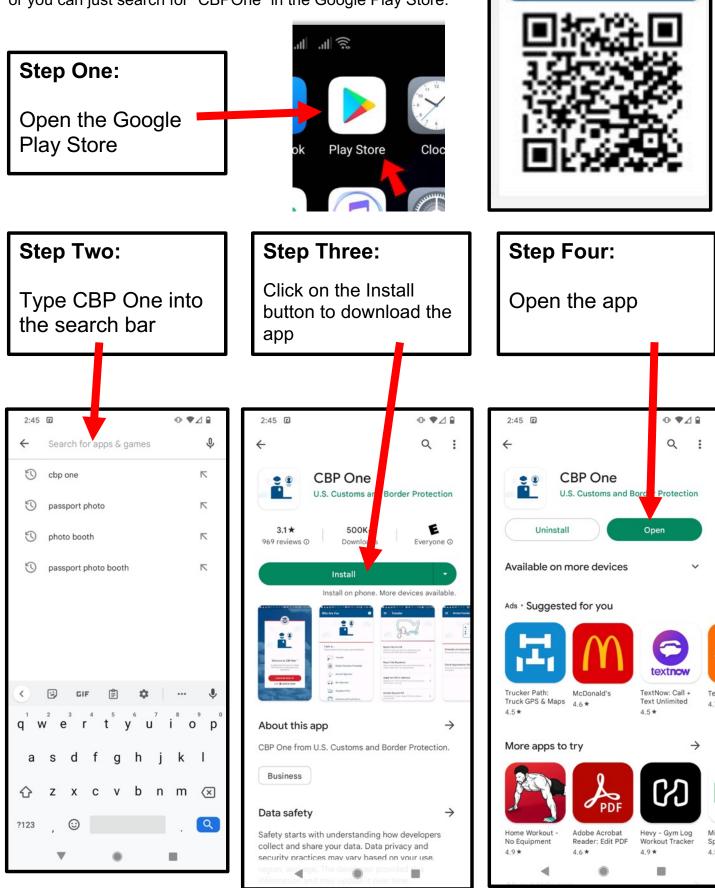

GET IT ON

Google Play

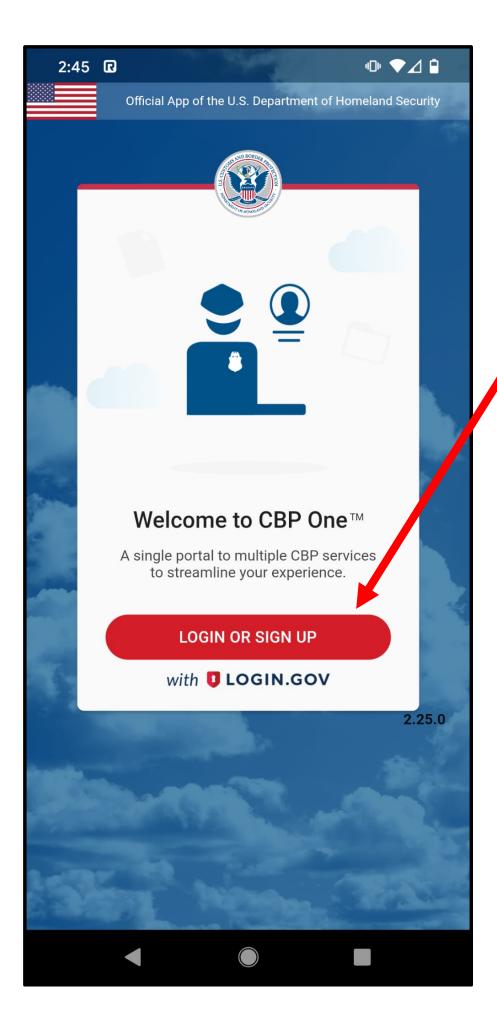

## **Create an Account**

The first time you use CBPOne, you will have to create a login.gov account. This is free.

Click on this red button to create your account

#### 2:45 🖸

## •• 🗸 🕯

ACCEPT

# **Terms & Conditions**

I understand that if I make an intentional false statement, or commit deception or fraud through data submitted through this App, I may be fined or imprisoned (18 U.S.C. Section 1001).

Users may not, under any circumstances, submit or query information on either CBP One<sup>™</sup> or the I-94 website about another traveler, other than themselves, without the expressed permission and consent of that individual traveler.

Paperwork Reduction Act: An agency may not conduct or sponsor an information collection and a person is not required to respond to this information unless it displays a current valid OMB control number. The control numbers for this collection are 1651-0111, 1651-0138 and 1651-0140.

The control number for the Advance Travel Authorization collection is 1651-0143. The estimated average time to complete this application is 10 minutes. If you have any comments regarding the burden estimate you can write to U.S. Customs and Border Protection, Office of Regulations and Rulings, 90 K Street, NE., Washington DC 20002.

## Accept the Terms and Conditions

You are promising that you will not lie on the form and that if you do intentionally lie, you may get fined or put in prison.

You are also promising that you are only using the app for yourself, or for someone with their permission.

The last part says that the form will take 10 minutes to fill out

Click on this ACCEPT button to agree.

DECLINE

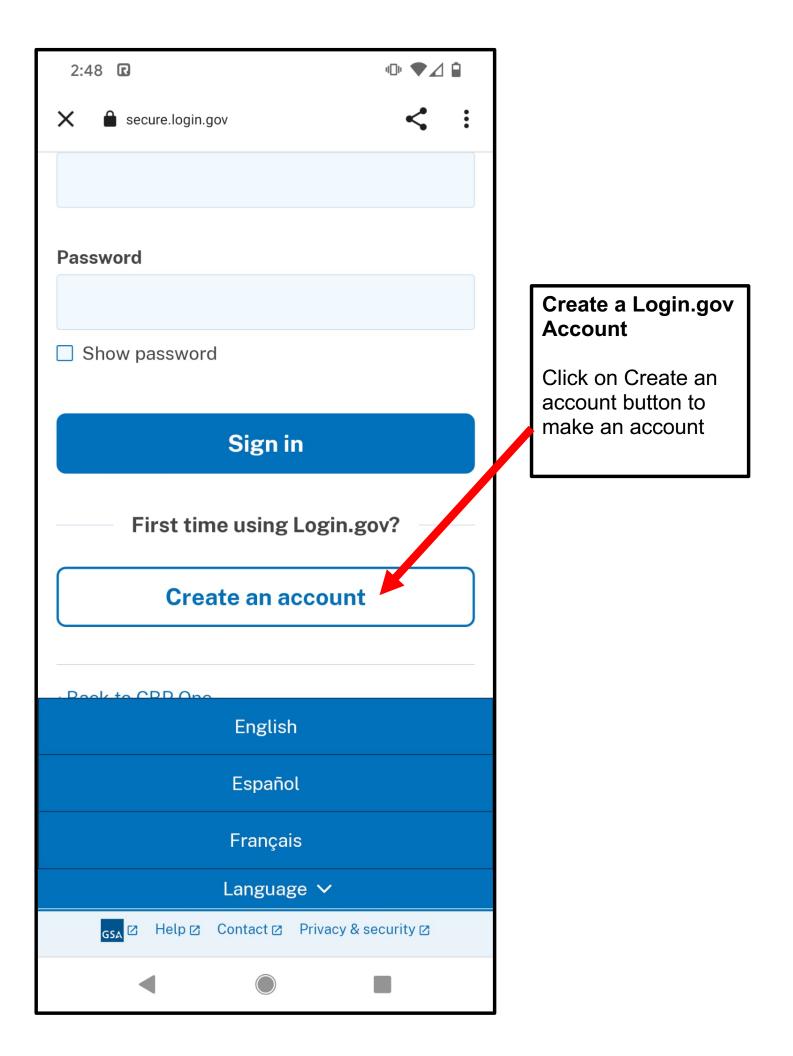

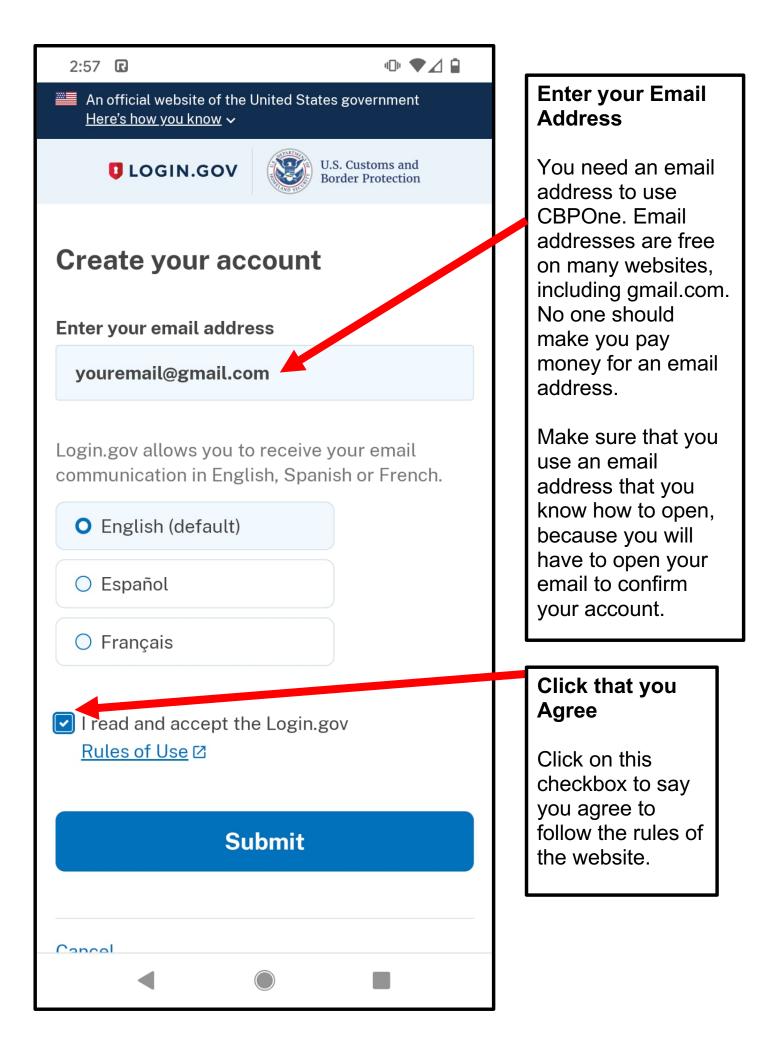

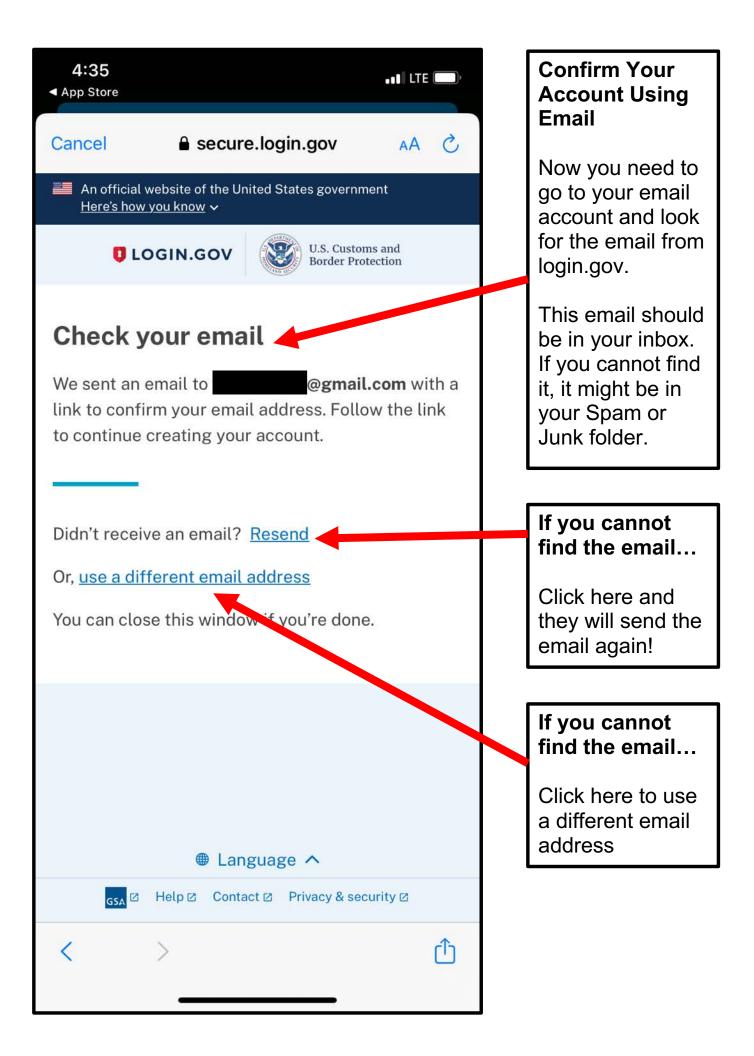

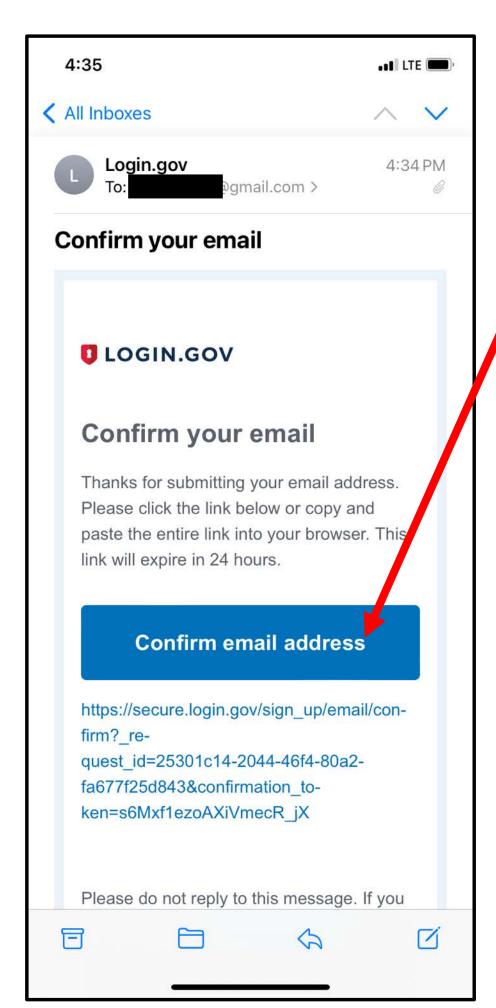

# Confirm Your Email Address

This is what the email looks like. Click on the blue button to confirm your email address

This email should be in your inbox. If you cannot find it, it might be in your Spam or Junk folder.

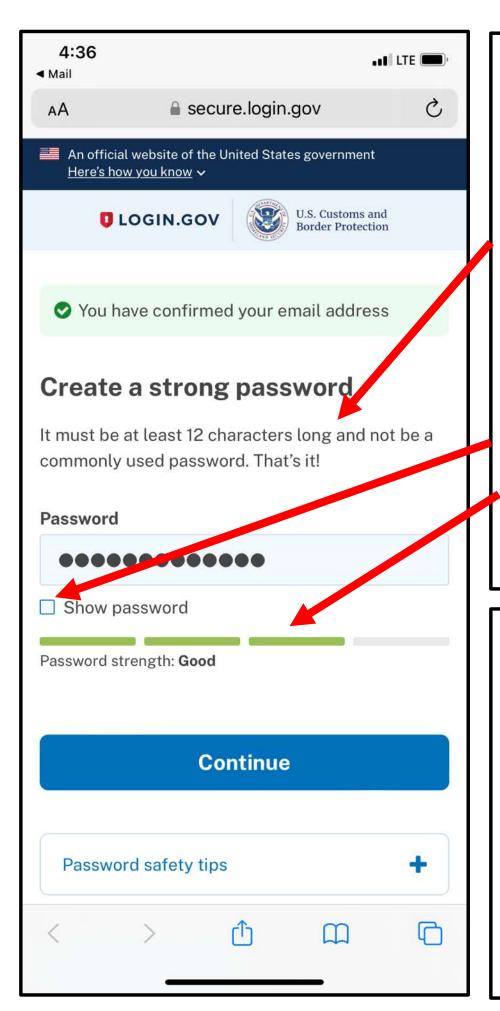

# Create Your Password

Invent a password for your account. It has to have 12 characters, which means is can be 12 letters or numbers or symbols.

If you click on this box, it will show you what you are typing, instead of the dots that are hiding what you are typing.

You will know your password is good when this bar turns green

# Suggestion

Make sure you remember your password. Maybe call someone you really trust in your family and tell them your password. If you text them your password, make sure you delete it from your phone immediately so no one else can find it if you lose your phone.

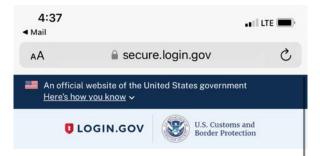

## Authentication method setup

Add another layer of security by selecting a multifactor authentication method. We recommend you select at least (2) two different options in case you lose one of your methods.

#### 🗆 🔗 Security key

A physical device, often shaped like a USB drive, that you plug in to your device.

#### □ . Authentication application

Download or use an authentication app of your choice to generate secure codes.

#### Text or voice message

Receive a secure code by (SMS) text phone call.

#### □ 🛱 Backup codes

A list of 10 codes you can print or save to your device. When you use the last code, we will generate a new list. Keep in mind backup codes are easy to lose.

#### Continue

Language ^

Cancel account creation

**Create Authentication Method** 

CBPOne requires that you have to identify yourself again even after you enter your email address and password.

This means you need to remember your password, but you ALSO need to set up another way to prove who you are. This is what "authentication" means – proving that you really are you.

## We suggest that you set up TWO additional ways to identify yourself:

- 1. Backup Codes
- 2. Text Message

Setting up BOTH methods is important in case you lose your phone or if you do not have enough money on your phone to receive text messages.

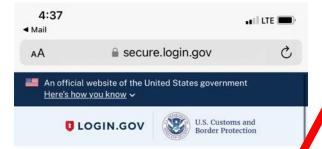

## Authentication method setup

Add another layer of security by selecting a multifactor authentication method. We recommerce you select at least (2) two different options in case you lose one of your methods.

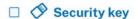

A physical device, often maped like a USB drive, that you plut in to your device.

Authentication application

Download or use an authentication pp of your christe to generate secure odes.

### System voice message

Receive a secure code by (SM ) text or prone call.

## Backup codes

A list of 10 codes you can brint or save to your device. When you use the last code, we will generate a new st. Keep in mind backup codes are easy to lose.

#### Continue

Cancel account creation

Language ^
 Language >

Create Authentication Method: BACKUP CODES

First, click on this box next to the picture of the #

Second, click on the blue button that says "Continue"

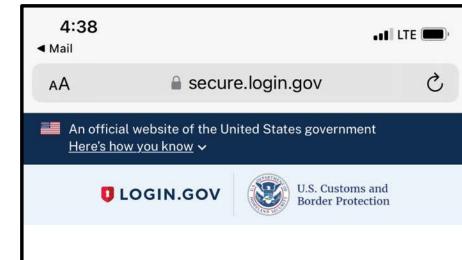

# Are you sure you want to use backup codes?

## Backup codes are the least preferred

**authentication method** because the codes can easily be lost. We encourage you to explore othe authentication options such as face or touch unlock, an authentication application, or a security key.

We'll give you 10 codes that you can download, print, copy or write down. You'll enter one code every time you sign in.

# Continue

<u>Choose another option</u>

|   |       | <b>H</b> | Language  | ge ^                 |   |
|---|-------|----------|-----------|----------------------|---|
|   | gsa 🗹 | Help 🛛   | Contact ☑ | Privacy & security 🛛 |   |
| < |       | >        | ᠿ         | m                    | C |

Create Authentication Method: BACKUP CODES

Click on the blue button that says "Continue"

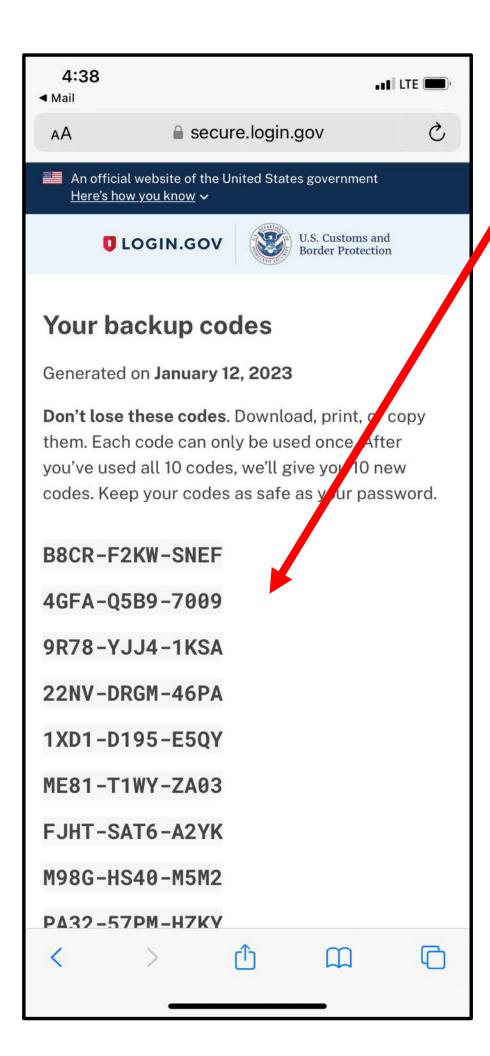

## Create Authentication Method: BACKUP CODES

These codes are very important. You can use them to log in to CBPOne with your password. This will work even if you lose your phone or cannot get text messages.

# 4:38

and LTE

secure.login.gov

you've used all 10 codes, we'll give you 10 new codes. Keep your codes as safe as your password.

B8CR-F2KW-SNEF

4GFA-Q5B9-7009

9R78-YJJ4-1KSA

22NV-DRGM-46PA

1XD1-D195-E5QY

ME81-T1WY-ZA03

FJHT-SAT6-A2YK

M98G-HS40-M5M2

PA32-57PM-HZKY

4P8P-SYJM-SHSH

# Print

Copy

# Continue /

Help Contact Privacy & security C GSA 🖄

## Create Authentication Method: BACKUP CODES

Save these codes by writing them down or taking a picture (screenshot) on your phone and sending it to someone who you really trust. You can also select the "copy" button to copy and paste them into a message.

Make sure you delete the message from your phone after you send it, in case your phone is stolen.

## **Create BACKUP** CODES **Authentication** Method

Once you are SURE that you have saved the codes, click the blue button that says "Continue"

< Mail

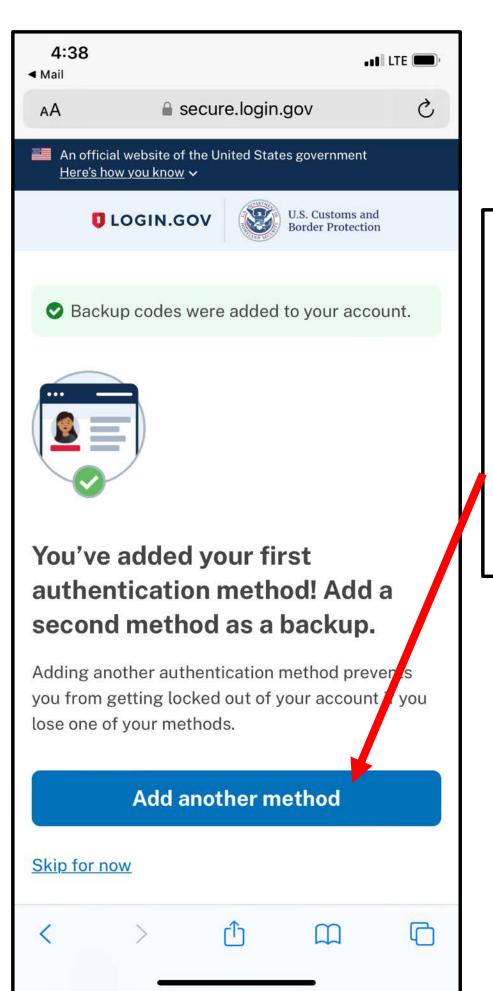

Create Authentication Method: Text Message

Now it is time to set up a SECOND authentication method with text messages.

Click on the blue button that says "Add another method."

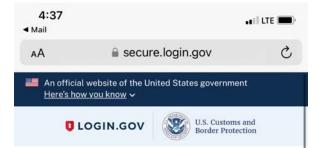

## Authentication method setup

Add another layer of security by selecting a multifactor authentication method. We recommend you select at least (2) two different options in case you lose one of your methods.

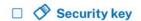

A physical device, often maped like a USB drive, that you plag in to your device.

#### □ . Auth intication application

Download or use an authentication ap of year choice to generate secure cores.

#### 🗆 💪 Text or voice message

Receive a secure code by (SMS) ext or phone call.

## Backup codes

A list of 10 codes you can plint or save to your device. When you use the last code, we will generate a new lift. Keep in mind backup codes are easy to lose.

#### Continue

Cancel account creation

Language ^

GSA 🗵 Help 🖄 Contact 🖄 Privacy & security 🖄

# Create Authentication Method: TEXT MESSAGES

Now it is time to set up the SECOND authentication method.

First, click on this box next to the picture of the phone.

Second, click on the blue button that says "Continue"

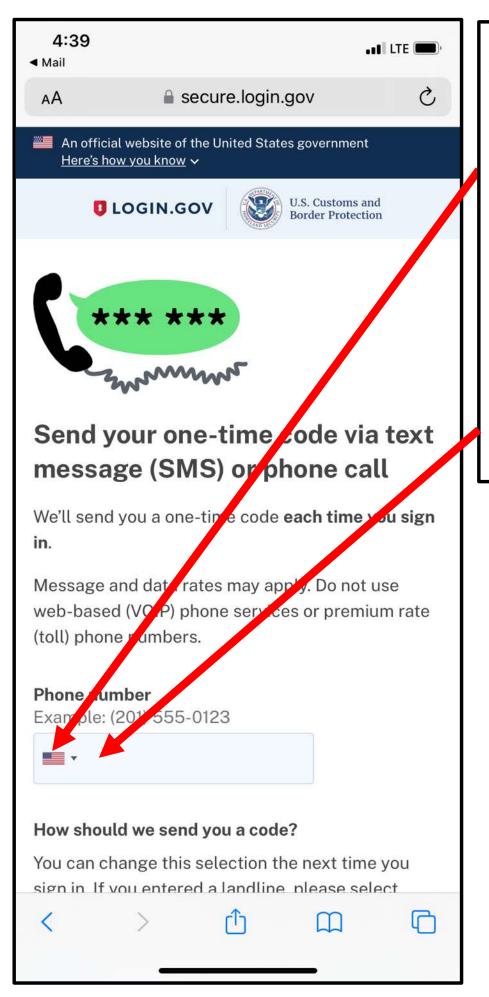

## Create Authentication Method: TEXT MESSAGES

First, click on the flag so you can select the right country for your telephone's country code. This is where you select if you have a Mexican phone number or a phone number from another country.

Second, type in your phone number.

## 4:39

Mail

secure.login.gov

#### in.

Message and data rates may apply. Do not use web-based (VOIP) phone services or premium rate (toll) phone numbers.

### Phone number

**-** 3

Example: (201) 555-0123

### How should we send you a cor

You can change this selection the next time you sign in. If you enterna a landline, please select "Phone call" below.

• Text message (SMS)

O Phone call

Mobile terms of service

Send code

<u>Choose another option</u>

Language ^

GSA 🗵 Help 🗵 Contact 🖄 Privacy & security 🖄

Create Authentication Method: TEXT MESSAGES

First, select Text Message.

Second, click the blue button that says "Send code"

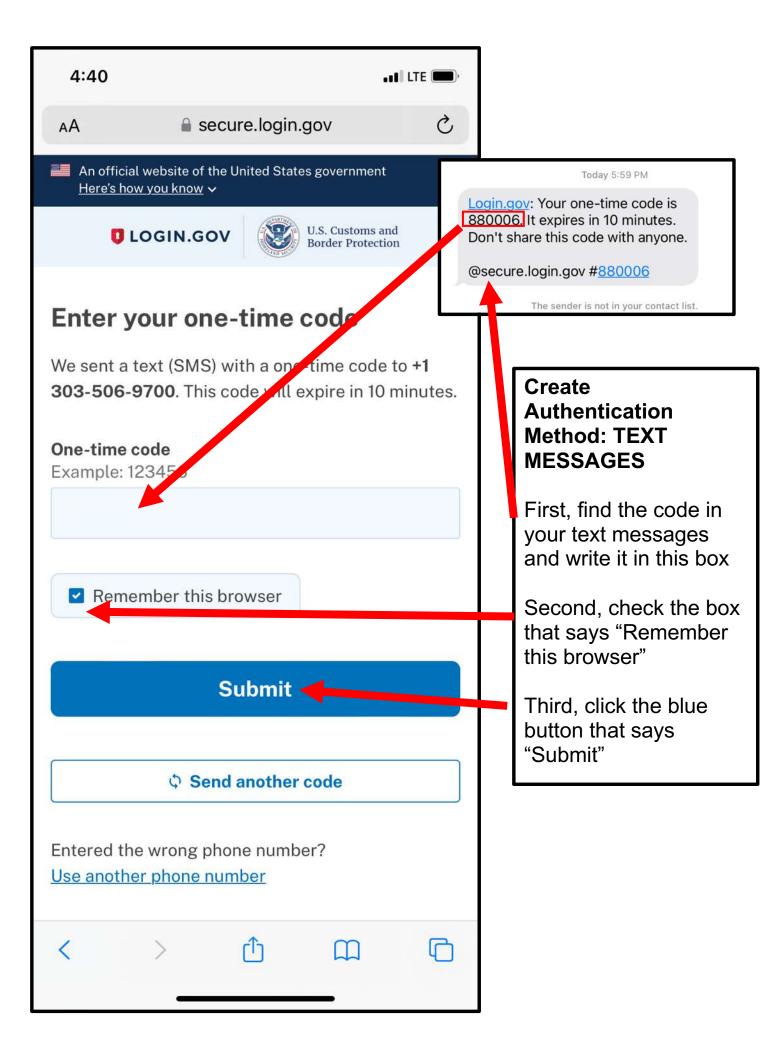

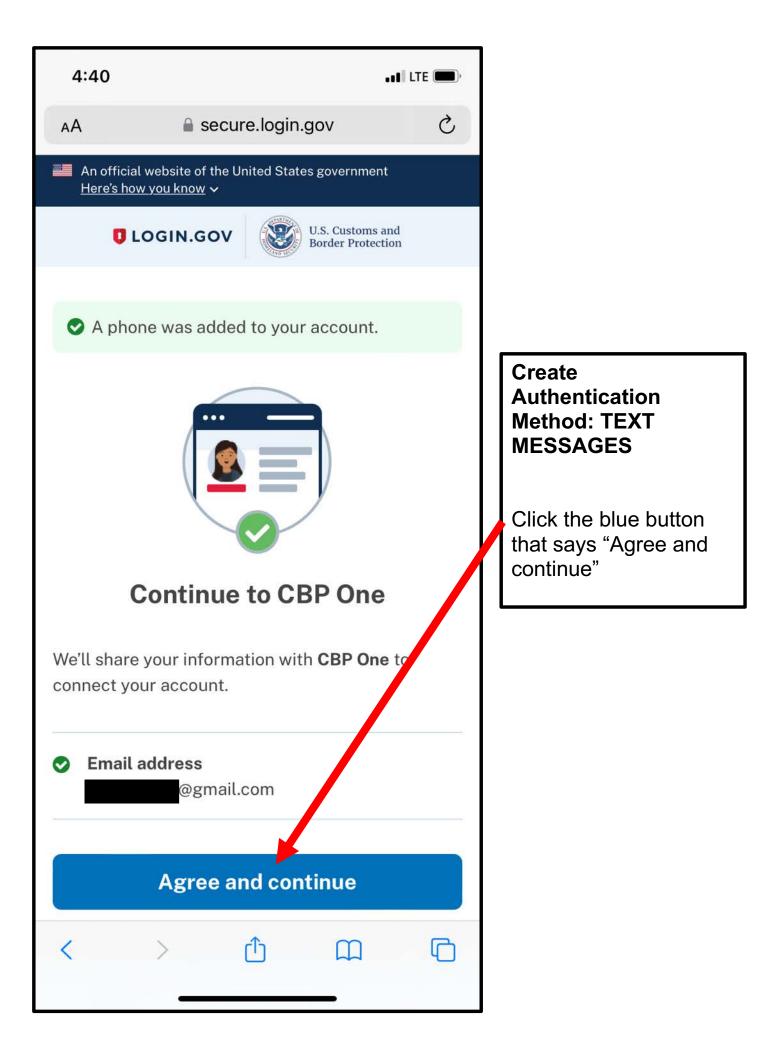

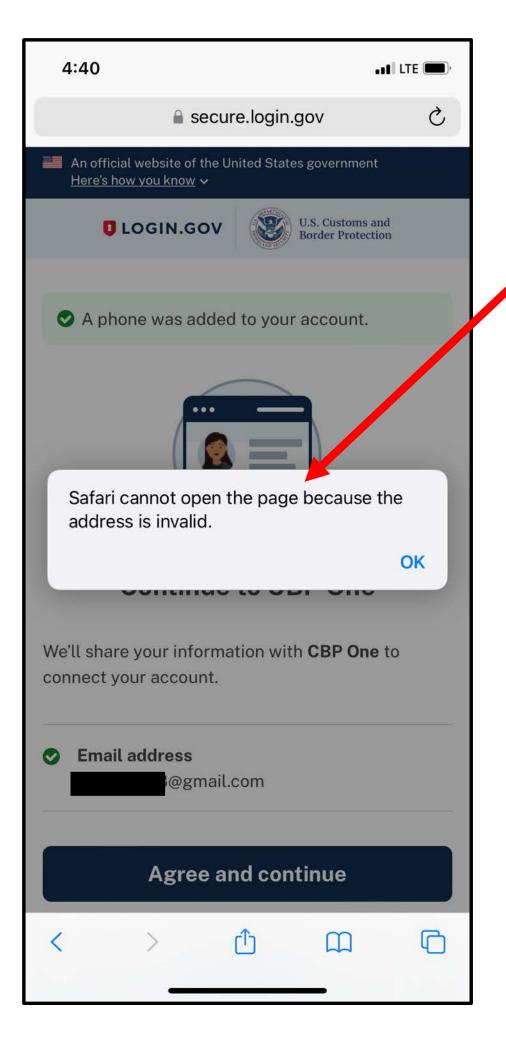

## **Error Message**

If something like this happens, do not worry.

Close the internet program and go back to open CBPOne again.

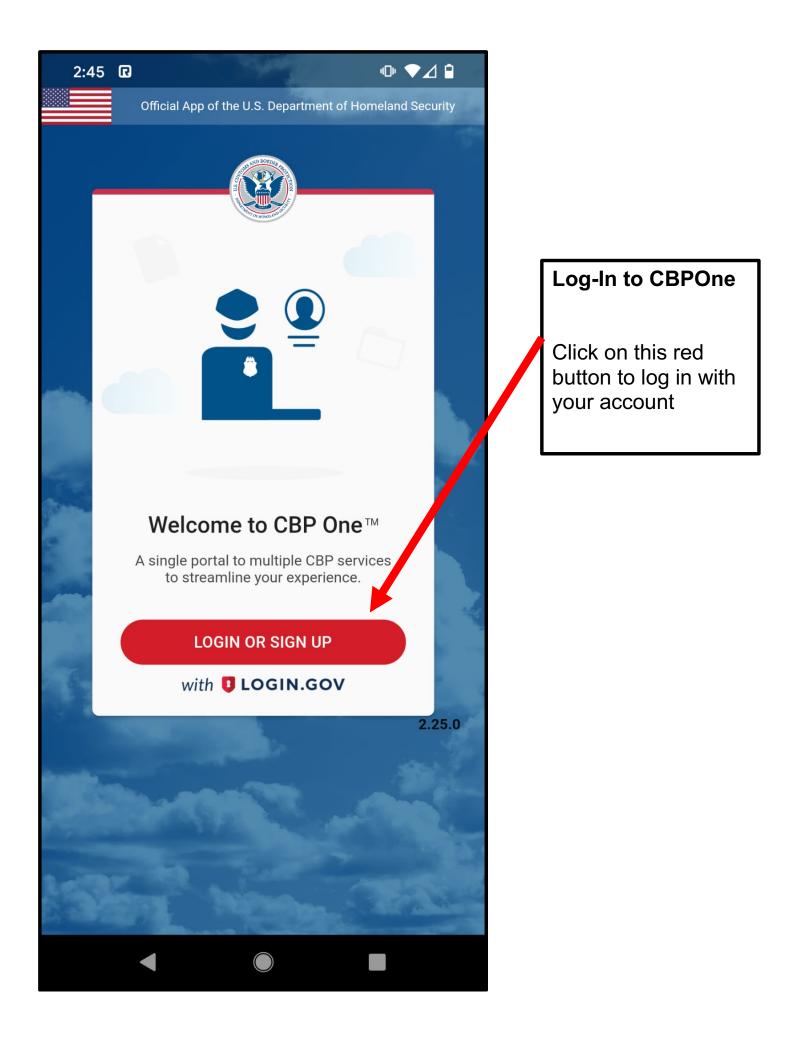

#### 2:45 🖸

## -@ ▼⊿ 🗎

# **Terms & Conditions**

I understand that if I make an intentional false statement, or commit deception or fraud through data submitted through this App, I may be fined or imprisoned (18 U.S.C. Section 1001).

Users may not, under any circumstances, submit or query information on either CBP One<sup>™</sup> or the I-94 website about another traveler, other than themselves, without the expressed permission and consent of that individual traveler.

Paperwork Reduction Act: An agency may not conduct or sponsor an information collection and a person is not required to respond to this information unless it displays a current valid OMB control number. The control numbers for this collection are 1651-0111, 1651-0138 and 1651-0140.

The control number for the Advance Travel Authorization collection is 1651-0143. The estimated average time to complete this application is 10 minutes. If you have any comments regarding the burden estimate you can write to U.S. Customs and Border Protection, Office of Regulations and Rulings, 90 K Street, NE., Washington DC 20002.

## Accept the Terms and Conditions

You are promising that you will not lie on the form and that if you do intentionally lie, you may get fined or put in prison.

You are also promising that you are only using the app for yourself, or for someone with their permission.

The last part says that the think the form will take 10 minutes to fill out

Click on this ACCEPT button to agree.

DECLINE

ACCEPT

•II LTE

## **Terms & Conditions**

The CBP One Mobile app is an official mobile application provided by U.S. Customs and Border Protection (CBP) that is intended to act as an intuitive single point of access to multiple CBP mobile application capabilities. CBP One will help guide each type of user to the appropriate application, based on their needs.

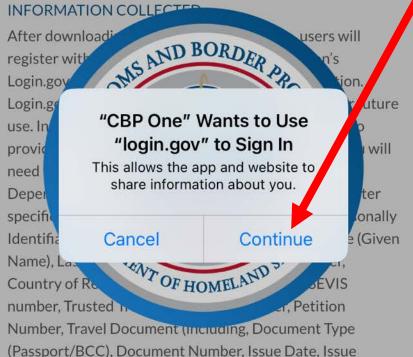

(Passport/BCC), Document Number, Issue Date, Issue Country, and Expiration Date), Visa (including Visa Number, Issue Date, and Issue Country), Photo of Documents, Email address, Carrier Name, Broker Name, Importer Name, Importer ID/Filer Code, Phone Number, GPS Location and face image for verification. Your Device ID, including your operating system and version number, is also collected in order to send you push notifications.

#### DECLINE

Log-In to CBPOne

Click on this Continue button

ACCEPT

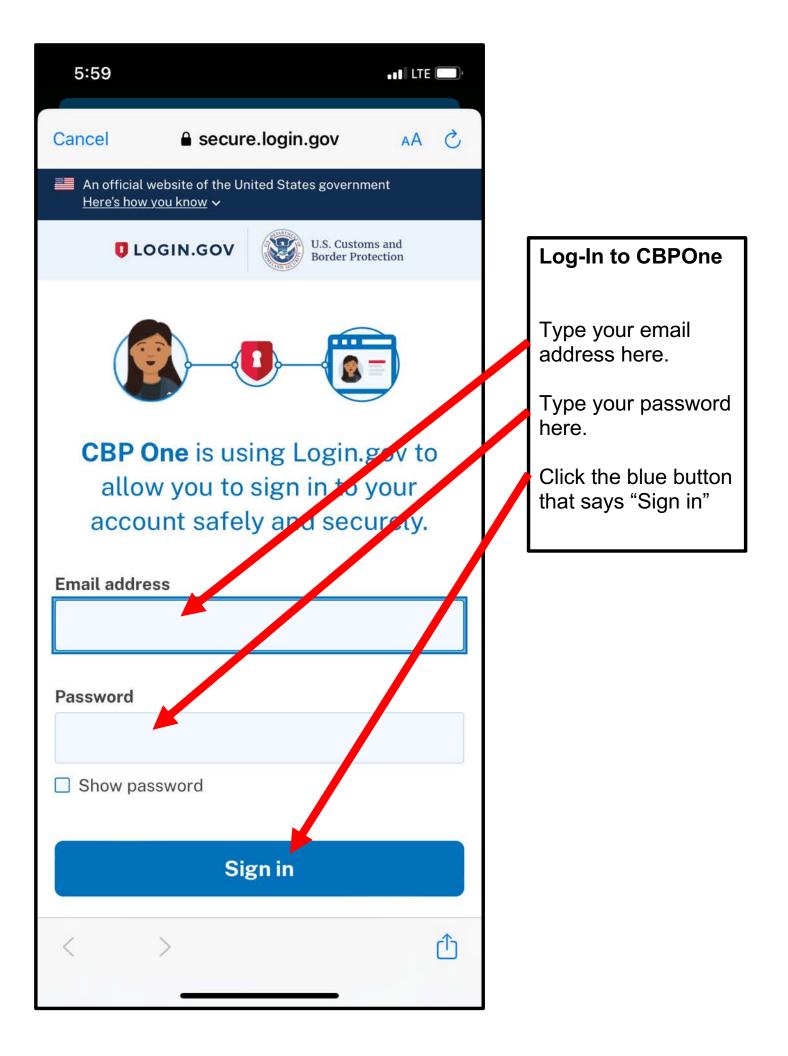

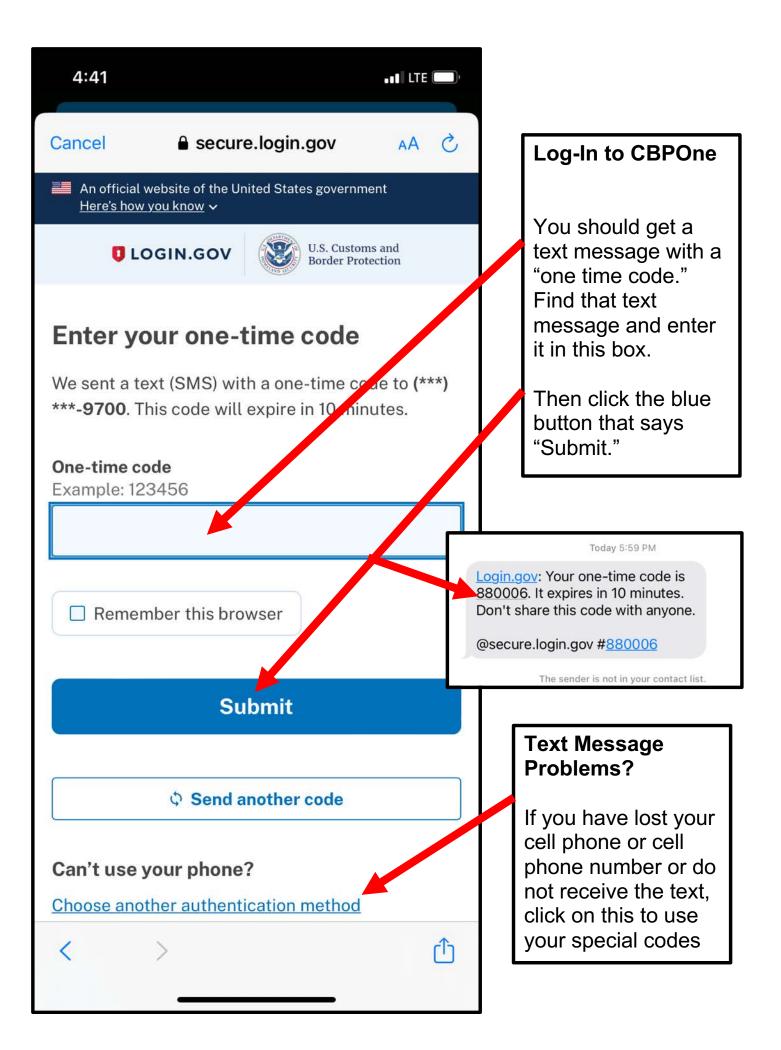

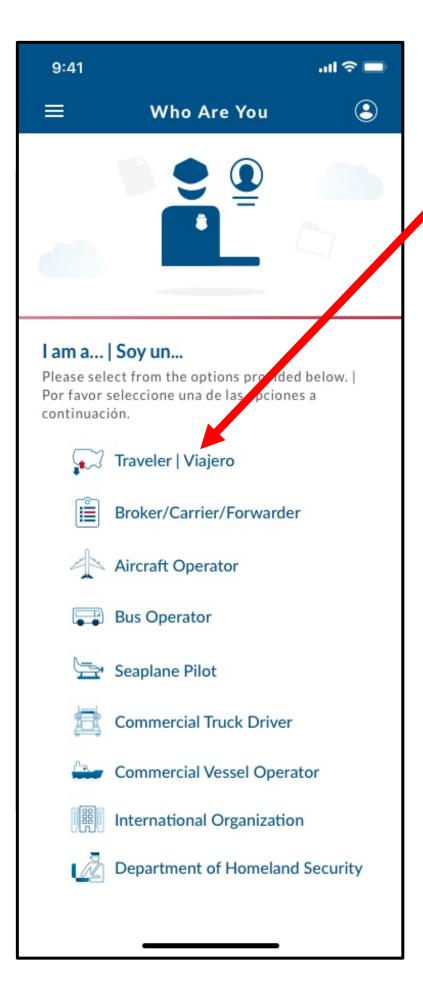

# Submit Profile in CBPOne

Click on this that says Traveler / Viajero

| 1:15 📇<br>App Store |                      | . II LTE 💽 | Select Travel<br>Method     |
|---------------------|----------------------|------------|-----------------------------|
| ÷                   | Select Travel Metho  | od         | Click on this that          |
| Select fro          | om the options below |            | says Land / Tierra.         |
|                     | Land   Tierra        | 0          | Then click here on CONTINUE |
| *                   | Air   Aire           | 0          |                             |
|                     | Sea   Mar            | 0          |                             |
|                     |                      |            |                             |
| BACK                | <                    | CONTINUE   |                             |

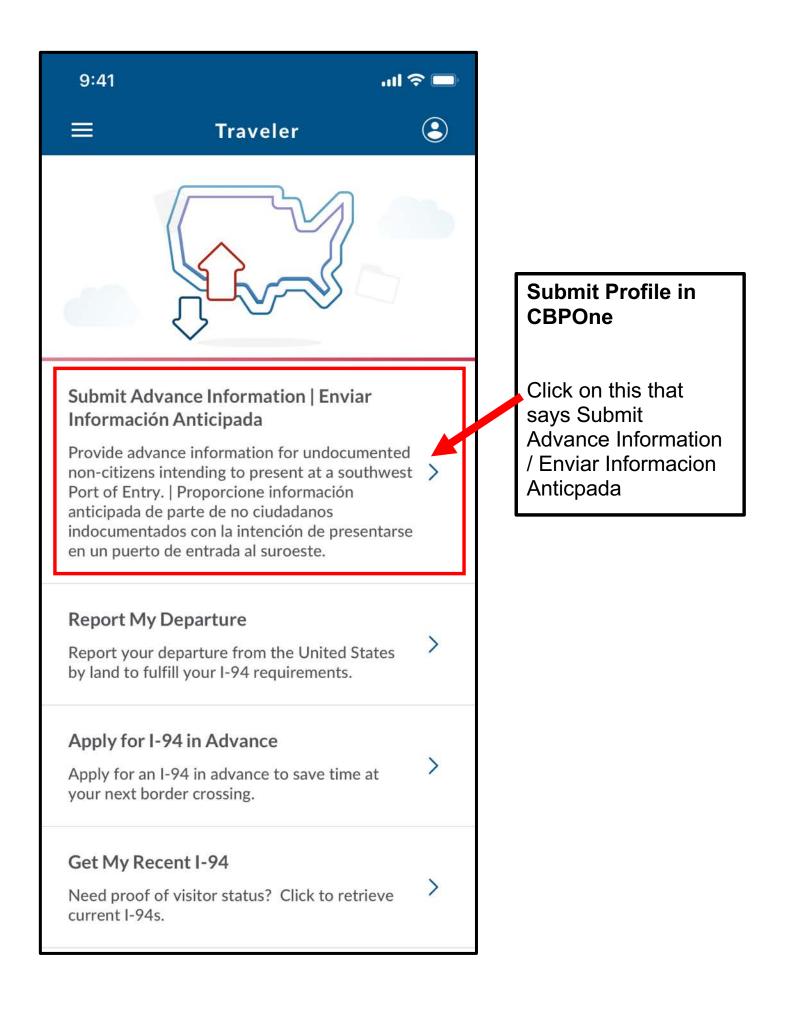

| 8:32<br>◀ App Store | e                                                                                         | ••1 LTE 💭        |                                                                                                    |
|---------------------|-------------------------------------------------------------------------------------------|------------------|----------------------------------------------------------------------------------------------------|
| ÷                   | Advance Informat                                                                          | tion             |                                                                                                    |
| this for            | select the language you would<br>m in.<br>one su preferencia de idioma.                   | like to fill out |                                                                                                    |
| Engli               | ish                                                                                       | 0                |                                                                                                    |
| Spar                | nish                                                                                      | 0                |                                                                                                    |
|                     | Missing Information<br>Please fill out first and last nan<br>profile<br>Go to profile Car |                  | Submit Profile in<br>CBPOneThis says "Missing<br>Information. Please<br>fill out first and last<br>name in the profile."Click on "go to<br>Profile" |
| BA                  | .ск<br>                                                                                   | CONTINUE         |                                                                                                    |

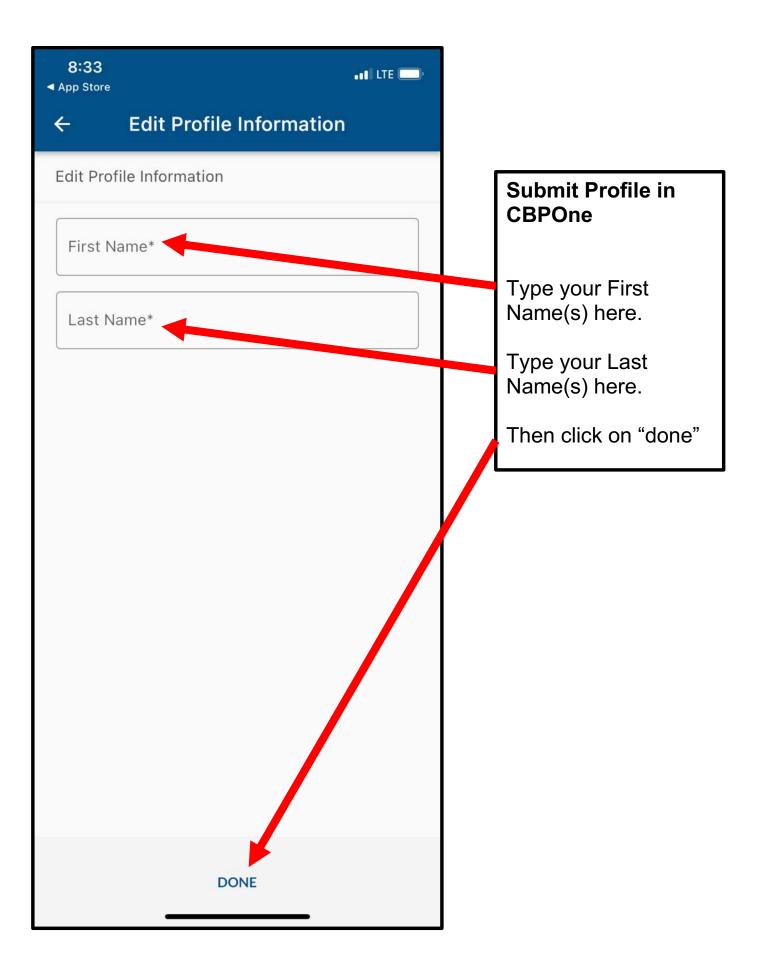

| 8:48                      |                                         | ••• ILTE 💭 |                                                       |
|---------------------------|-----------------------------------------|------------|-------------------------------------------------------|
| <del>~</del>              | Advance Information                     |            | Submit Profile in<br>CBPOne                           |
| Please sel<br>this form i | ect the language you would like t<br>n. | o fill out |                                                       |
| Seleccione                | e su preferencia de idioma.             |            | Pick if that you want<br>to use CBPOne in<br>English. |
| English                   | î                                       | 0          | Then click on<br>"CONTINUE"                           |
| Spanisł                   | h                                       | 0          |                                                       |
|                           |                                         |            |                                                       |
| BACK                      |                                         | ONTINUE    |                                                       |

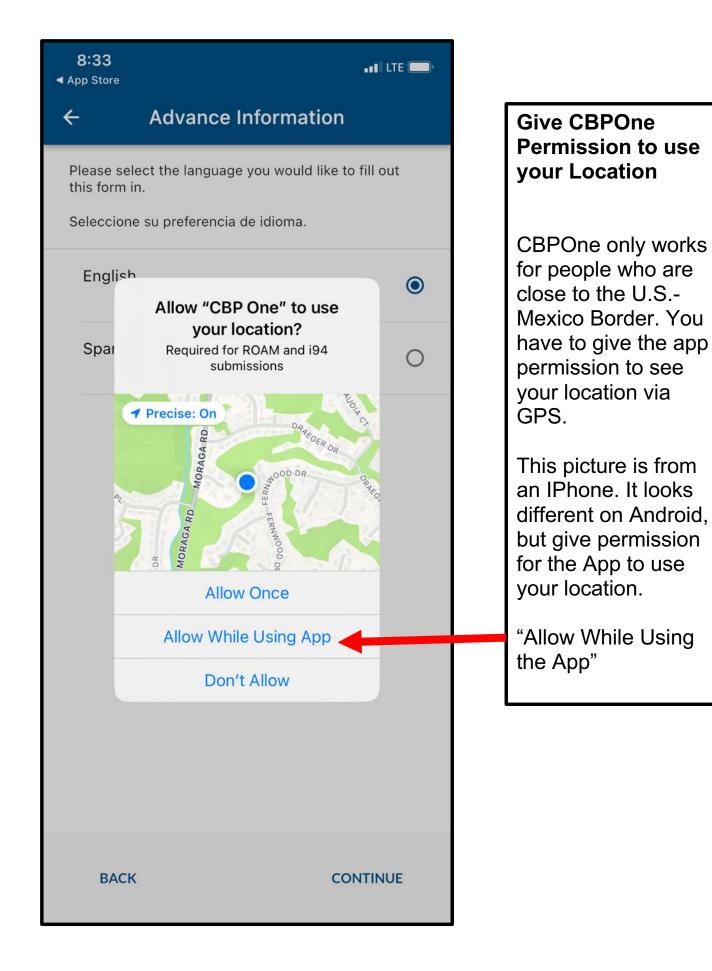

#### 8:33 **1** App Store

#### 🖬 ETE 🗖

CONTINUE

3

←

## **Vulnerability Criteria**

In order to schedule a presentation date at the Port of Entry, you must certify that you, or a co-traveler, meet one or more of the below vulnerability criteria which may make you eligible for an exception to the CDC's Order Suspending the Right to Introduce Certain Persons from Countries Where a Quarantinable Communicable Disease Exists ("CDC Order") under Title 42.

#### **VULNERABILITY CRITERIA**

- Physical or mental illness
- Disability
- Pregnancy
- No access to safe housing or shelter in Mexico
- Under the age of 21
- Over the age of 70
- Have been threatened or harmed while in Mexico

By submitting this appointment request, I certify that I, or a co-traveler, meet one or more of the above vulnerability criteria and can provide supporting documentation upon presentation at the Port of Entry.

BACK

## **Vulnerability Criteria**

CBPOne appointments are for people who want to seek asylum and protection in the U.S. In this section, you are promising that you are "vulnerable" in one of these ways. When you go to your appointment, immigration officials are going to ask you WHY you said you were "vulnerable" in Mexico.

Then click CONTINUE

## TRANSLATION

Use this box to translation the vulnerability attestation.

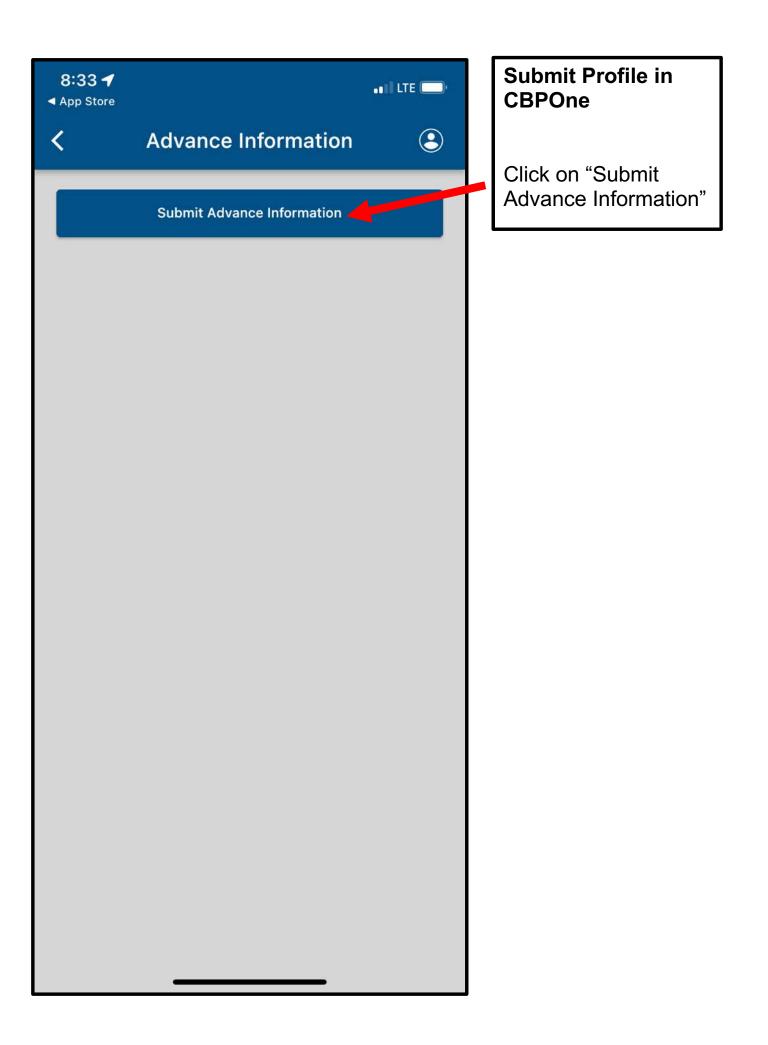

| <ul> <li>Advance Information</li> <li>Edit/delete an individual or add in all individuals<br/>traveling together who share common U.S destination<br/>and permanent foreign addresses on this trip</li> <li>Click on "ADD</li> </ul> | e in |
|----------------------------------------------------------------------------------------------------|------|
| traveling together who share common U.S destination<br>and permanent foreign addresses on this trip                                                                                                    |      |
|                                                                                                    |      |
| + ADD INDIVIDUAL                                                                                                    |      |
|                                                                                                    |      |
|                                                                                                    |      |
|                                                                                                    |      |
|                                                                                                    |      |
|                                                                                                    |      |
|                                                                                                    |      |
|                                                                                                    |      |
| BACK CONTINUE                                                                                                    |      |

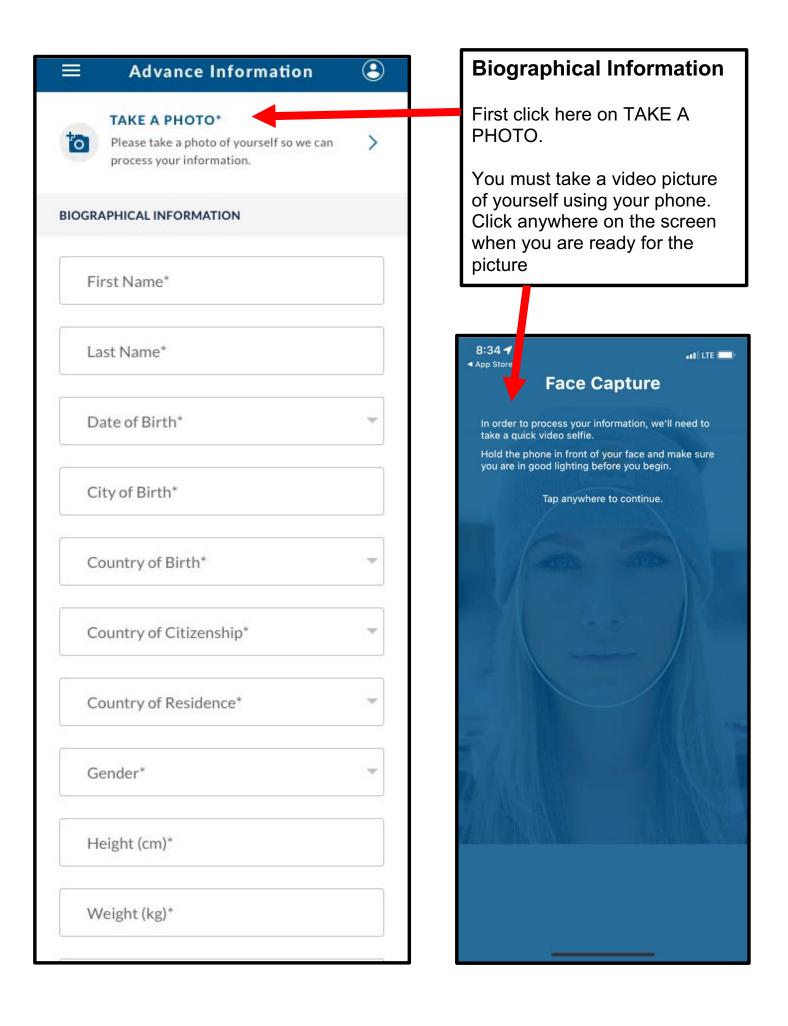

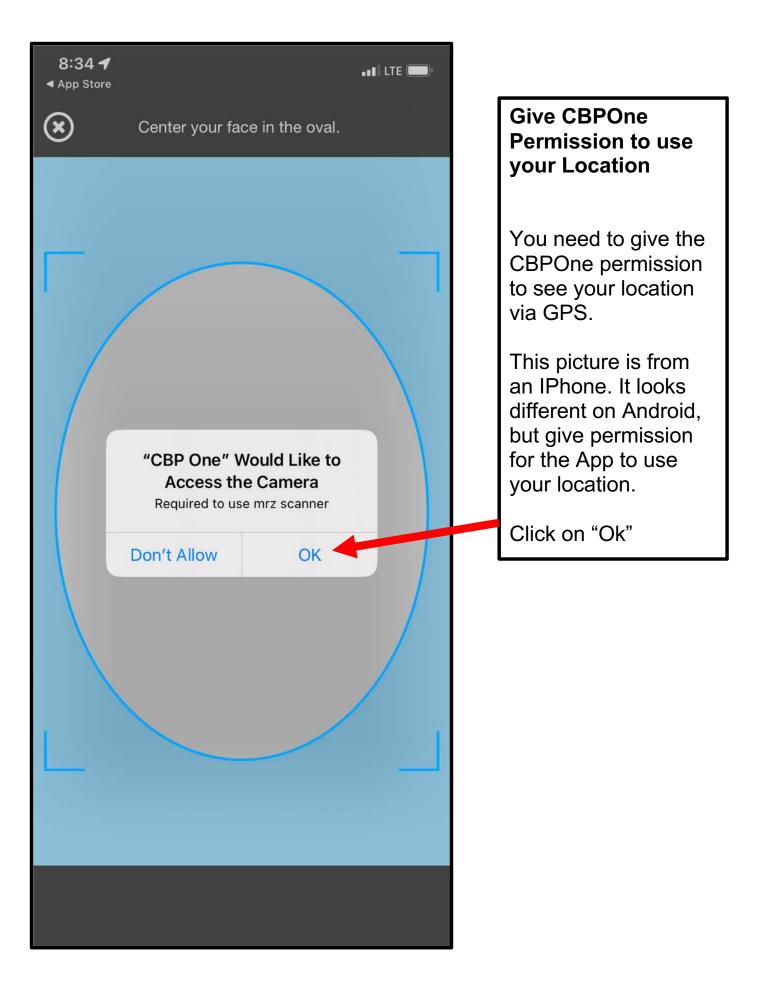

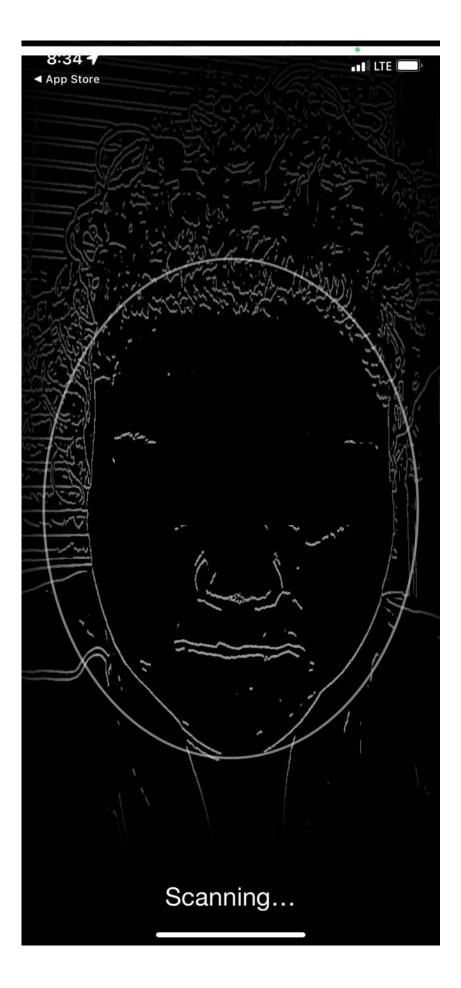

## Take a Video Picture of Your Face

This is what it looks like when CBPOne is scanning your face. It is like a video picture.

It will scan you face and then when it has enough information, it will stop automatically.

Make sure that you have enough light /brightness in the room when you take the video picture, especially if you have darker skin tone.

Also turn the brightness settings all the way up on your phone.

If it still does not work, try deleting the app and installing it again. 🖬 LTE 💭

8:34 **4** App Store

## **Face Capture**

In order to process your information, we'll need to take a quick video selfie.

Hold the phone in front of your face and make sure you are in good lighting before you begin.

Tap anywhere to continue.

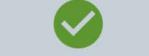

Your photo was successfully captured

OK

## Take a Video Picture of Your Face

When CBPOne has taken your video picture correctly, this is what the screen will look like.

Click on "OK"

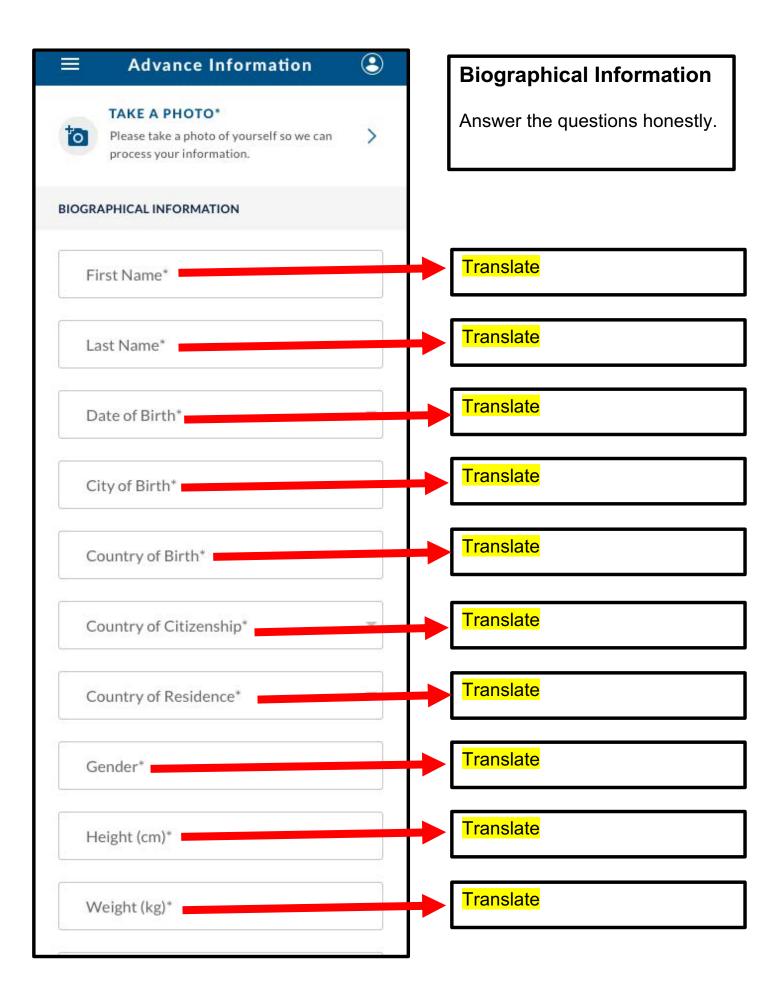

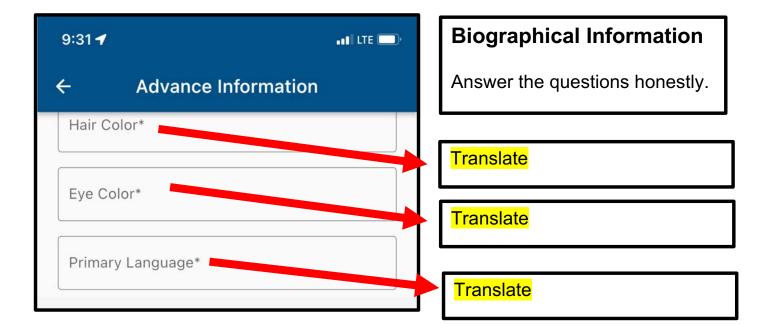

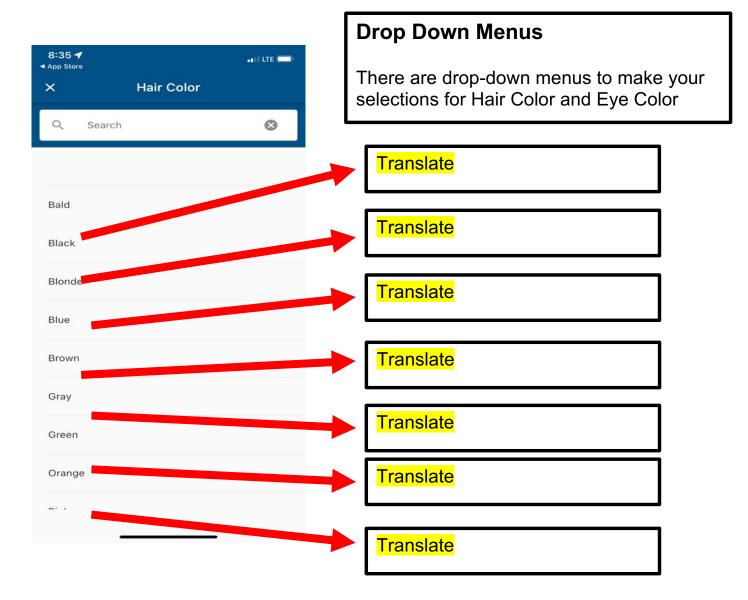

| 9:31 🕇                                                      |                                                                                                    | Document Information                                                                                                    |
|-------------------------------------------------------------|----------------------------------------------------------------------------------------------------|----------------------------------------------------------------------------------------------------|
| ← Advance Informatio                                        | n                                                                                                    | The question "Do you have a travel document" is asking if you have a PASSPORT.                                             |
| Hair Color*                                                 |                                                                                                    |                                                                                                    |
| Eye Color*                                                  |                                                                                                    | Answer this question<br>HONESTLY about if you have<br>a passport. If you select "No,"<br>you will still be allowed to make |
| Primary Language*                                           |                                                                                                    | an appointment.                                                                                                    |
| <b>DOCUMENT INFORMATION</b> Do you have a travel document?* | If you do have your Passport,<br>you need to answer "Yes" and<br>provide the information<br>honestly. |                                                                                                    |
| • Yes O No                                                  |                                                                                                    | The click "CONTINUE"                                                                                                    |
| Type of Document*                                           |                                                                                                    | Translate                                                                                                    |
| Document Number*                                            |                                                                                                    | Translate                                                                                                    |
| Country of Issuance                                         |                                                                                                    | Translate                                                                                                    |
| Issue Date (MM/DD/YYYY)                                     |                                                                                                    | Translate                                                                                                    |
| Expiration Date (MM/DD/YYYY)                                |                                                                                                    | Translate                                                                                                    |
| ВАСК                                                        | CONTINUE                                                                                              |                                                                                                    |

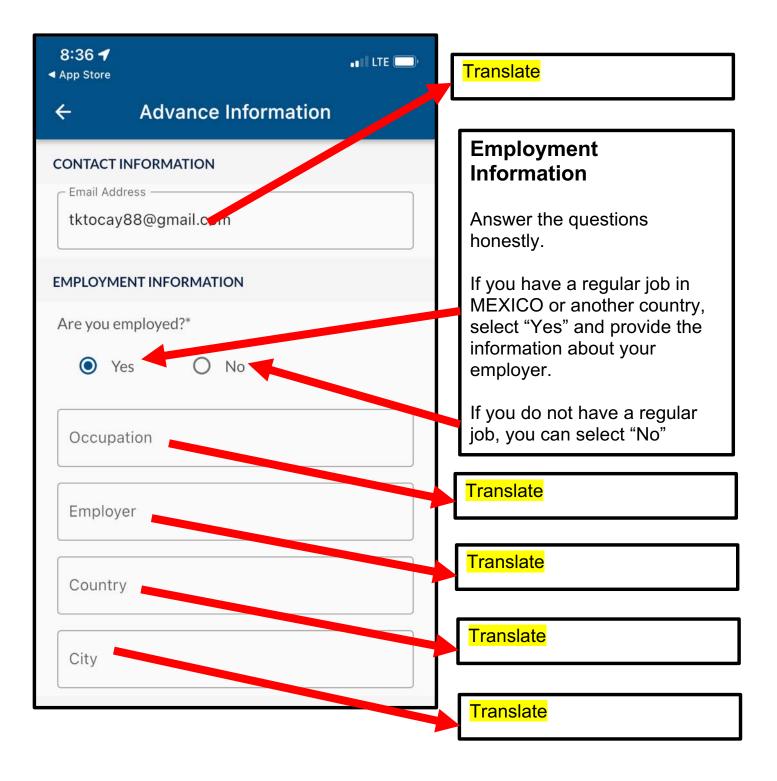

## Have you traveled to another country in the last year?

Answer the questions honestly.

You need to include EVERY country you have traveled to in the last year.

If you do not remember the exact dates, guess.

You DO NOT include MEXICO.

It is only countries you have EXITED already.

| TRAVEL INFORMATION                          |             |                                   |
|---------------------------------------------|-------------|-----------------------------------|
| Have you traveled to another country year?* | in the last |                                   |
| • Yes • No                                  |             |                                   |
| From Date (MM/DD/YYYY)                      |             | Translate                         |
| To Date (MM/DD/YYYY)                        |             | Translate                         |
| Country traveled to                         |             | Translate                         |
| I have another trip to enter                | REMOVE TRIP |                                   |
| ВАСК                                        |             | When you have added all the       |
|                                             | 0           | countries, click on<br>"CONTINUE" |
| Click here to add more countries            |             |                                   |

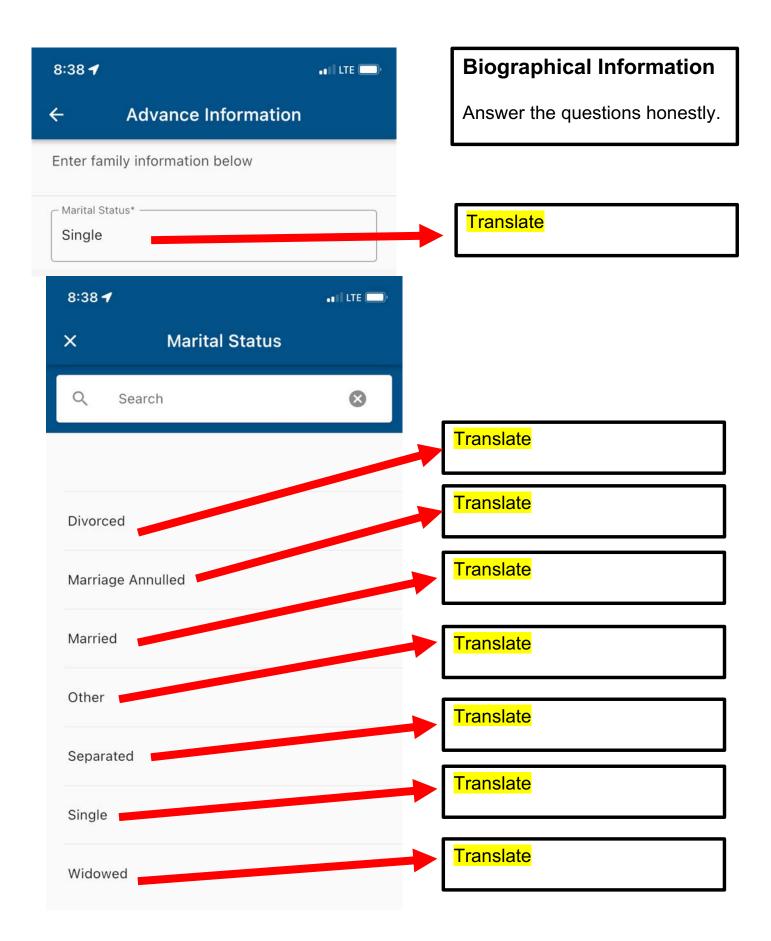

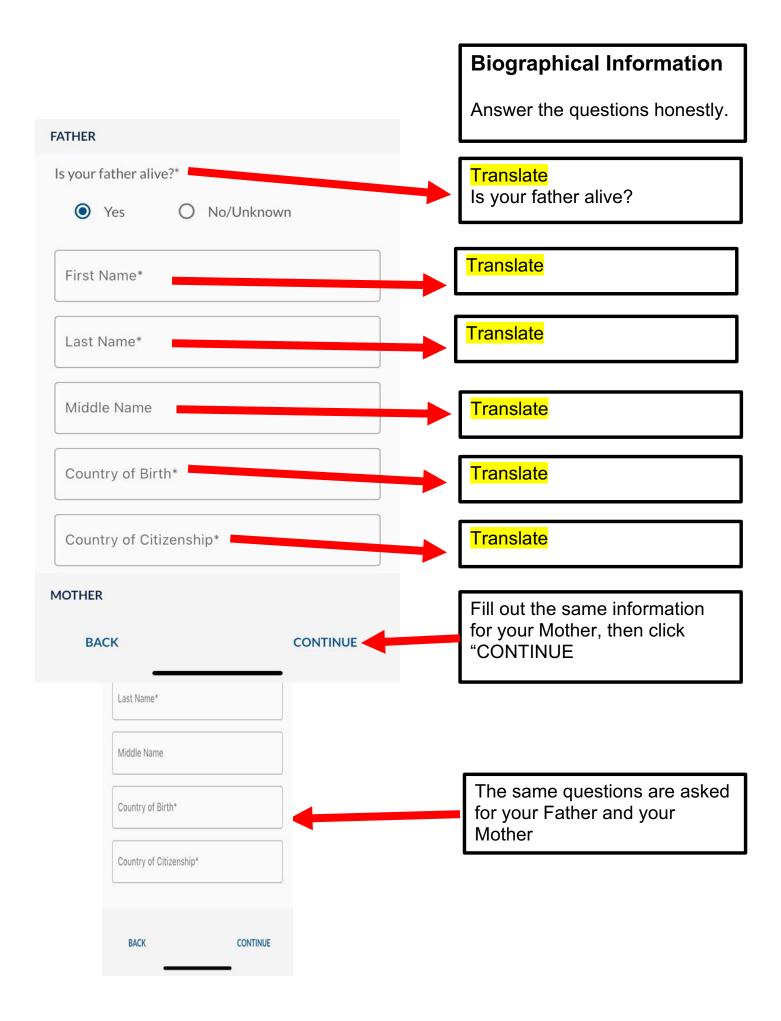

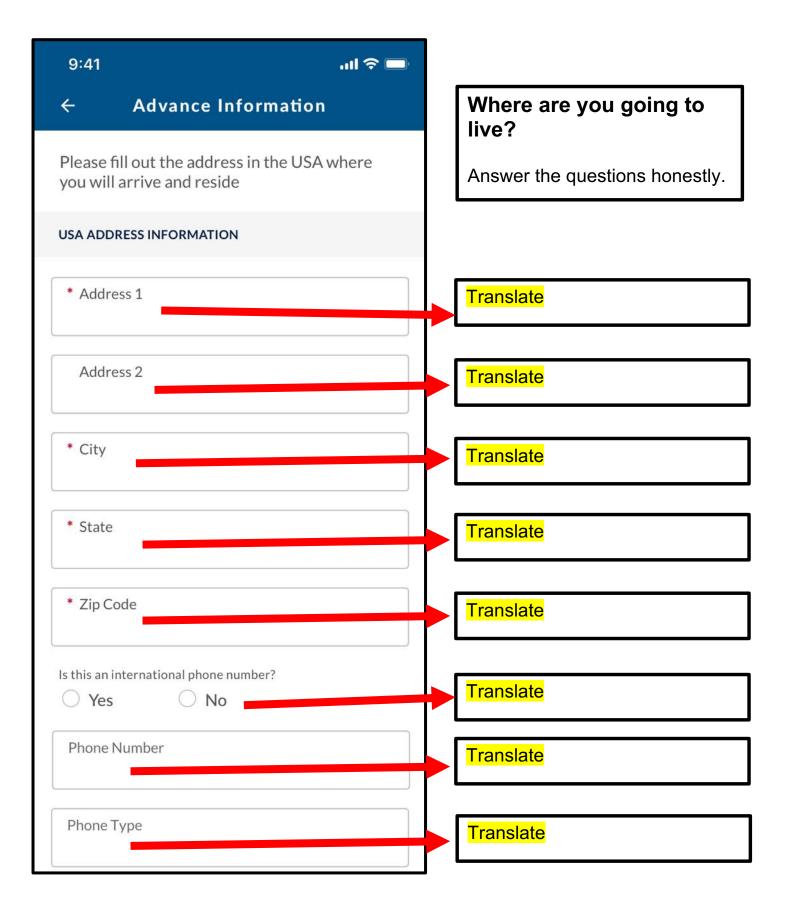

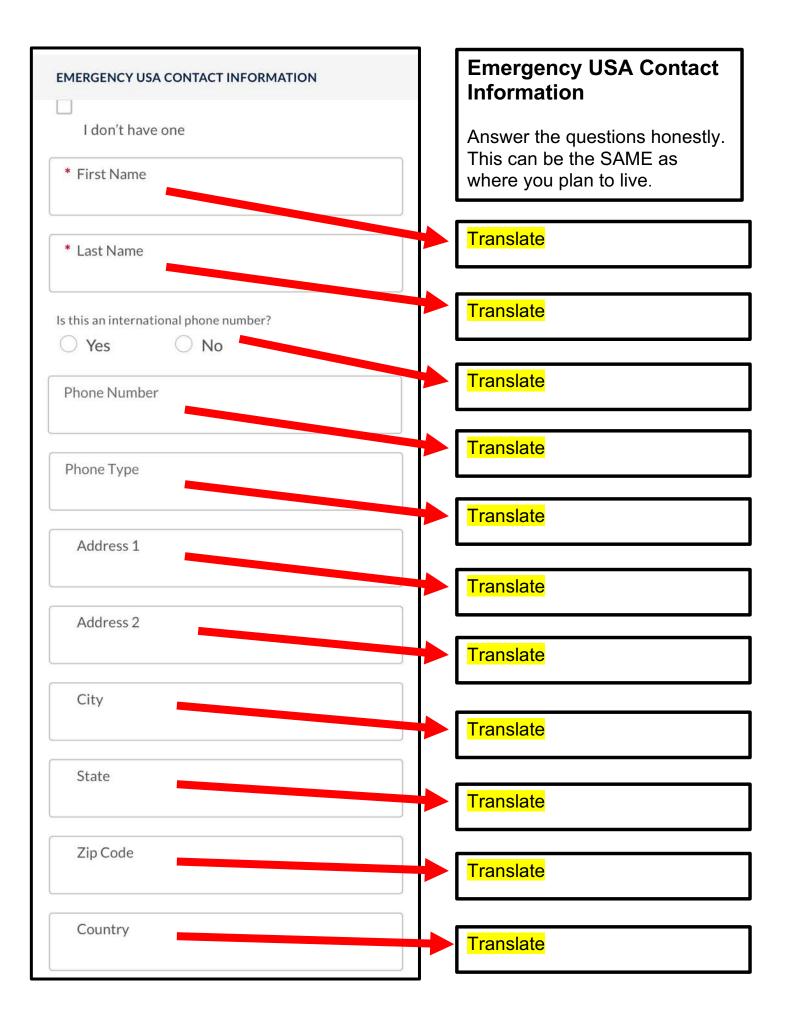

| 8:39 ┥            | ••1 LTE 💭 |                                                                                           |
|-------------------|-----------|-------------------------------------------------------------------------------------------|
| ← Advance Informa | ation     |                                                                                           |
| Phone Type        |           |                                                                                           |
| Address 1         |           |                                                                                           |
| Address 2         |           | Description                                                                               |
| City              |           | This question just means you<br>need to answer how you know<br>this person. Are they your |
| State             |           | friend? Your relative? It can be a short answer.                                          |
| Zip Code          |           | When you are done, click<br>"CONTINUE"                                                    |
| Country           |           |                                                                                           |
| Description       |           |                                                                                           |
| ВАСК              | CONTINUE  |                                                                                           |

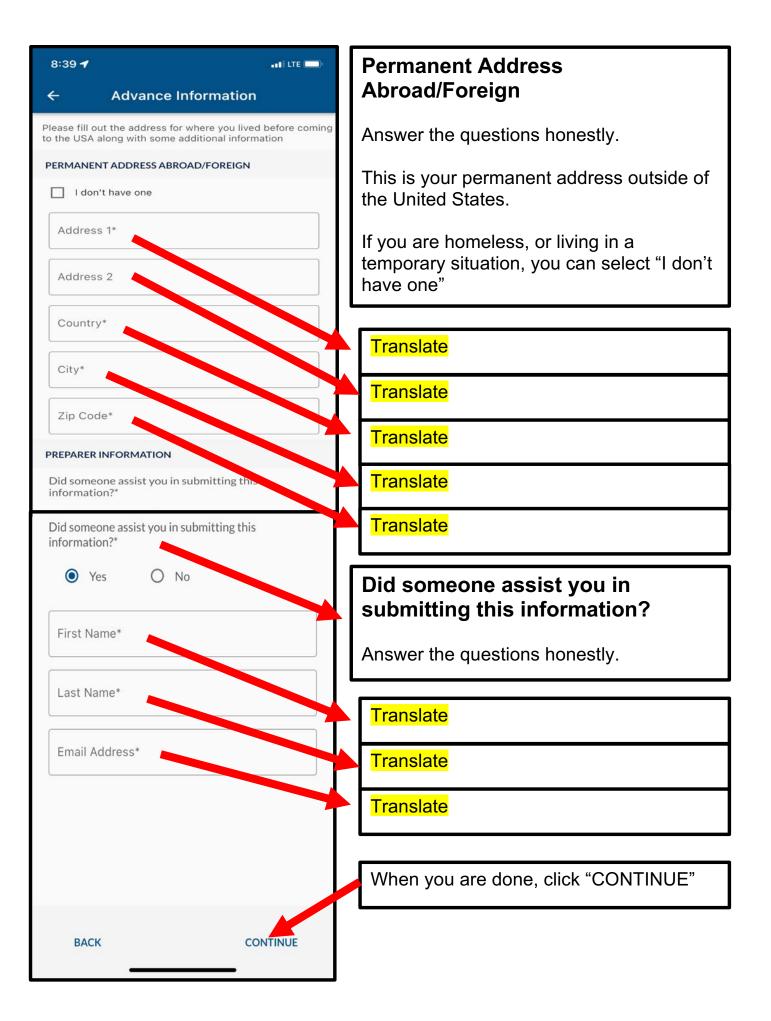

9:41

BACK

### ..... 🗢 🗔

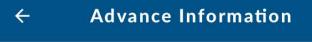

Edit/delete an individual or add in all individuals traveling together who share a common U.S destination and permanent foreign address on this trip/

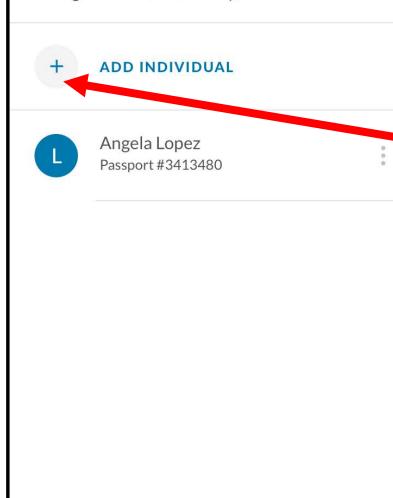

# CONTINUE

## Add Individual

You are allowed to add more people who are traveling with you, such as your family members, if all of you in your group are going to live at the same address in the U.S., and if you have the same address in Mexico.

## Click on the plus sign to add more people, like your family members, spouses, children. <u>THIS IS VERY</u> <u>IMPORTANT!!!!</u>

Be honest. Lying to immigration is a very bad idea and can cause you many problems. Only include people in your travel group if you really do live with them now, and do plan to live with them in the U.S.

Once you have finished adding everyone in your Travel Group, click on the word CONTINUE.

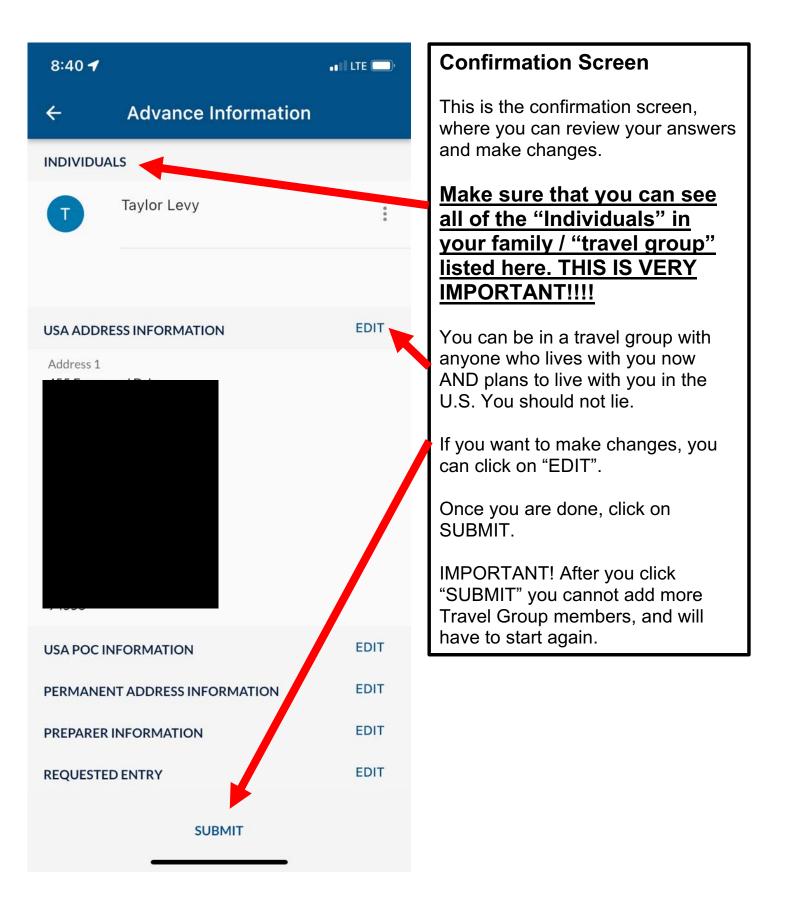

## **Advance Information**

## SUBMITTED - NOT SCHEDULED

Don't forget to check back later for available timeslots!

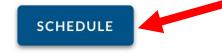

Your information has been successfully submitted to CBP. Please save the confirmation number(s) for your reference. Please check back as a new day is added at 8:00 am CST/6:00 am PST everyday. A confirmation email will be sent shortly to the email address(es) provided under contact information.

**HOWEVER:** You must be within close proximity of the Mexico border to schedule presentation at a Port of Entry. You may utilize the "Modify Request" Capability with this confirmation number to schedule at a later date.

#### Name

#### **Confirmation Number**

Angela Lopez

123456678

## SUBMITTED – NOT SCHEDULED

If you see this screen, it means that you did everything right and are registered in CBPOne, but you still need to schedule your appointment.

You click on SCHEDULE to see if there are available appointments.

There are new appointments added to CBPOne every day at 8:00 am CST.

Come back to CBPOne each day at that time to look for available appointments by clicking the blue button that says SCHEDULE.

CBPOne app only works if you are close the U.S. Mexico border.

## **BEWARE OF SCAMS!**

If someone offers to sell you their appointment, this is a scam! Each appointment is linked to the individual, and they cannot be sold or given away. If anyone tells you that you can pay them for a faster appointment, that is also a scam! Be careful!

 $\leftarrow$ 

📲 LTE 🗔

8:40

**Advance Information** 

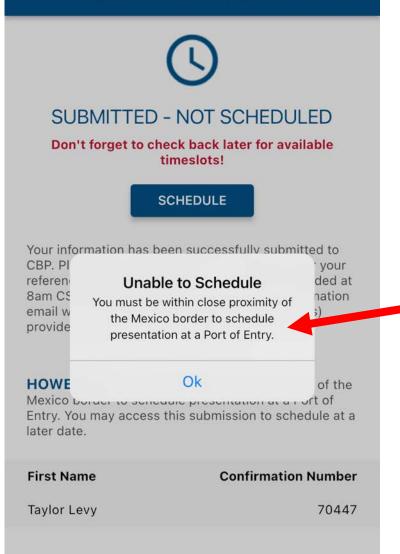

## **Unable to Schedule**

You must be within close proximity of the Mexico border to schedule presentation at a Port of Entry.

This means that you CANNOT make an appointment on CBPOne unless you are physically close to the border, or in Mexico City, or maybe some other cities in Central Mexico.

#### **RETURN TO HOME SCREEN**

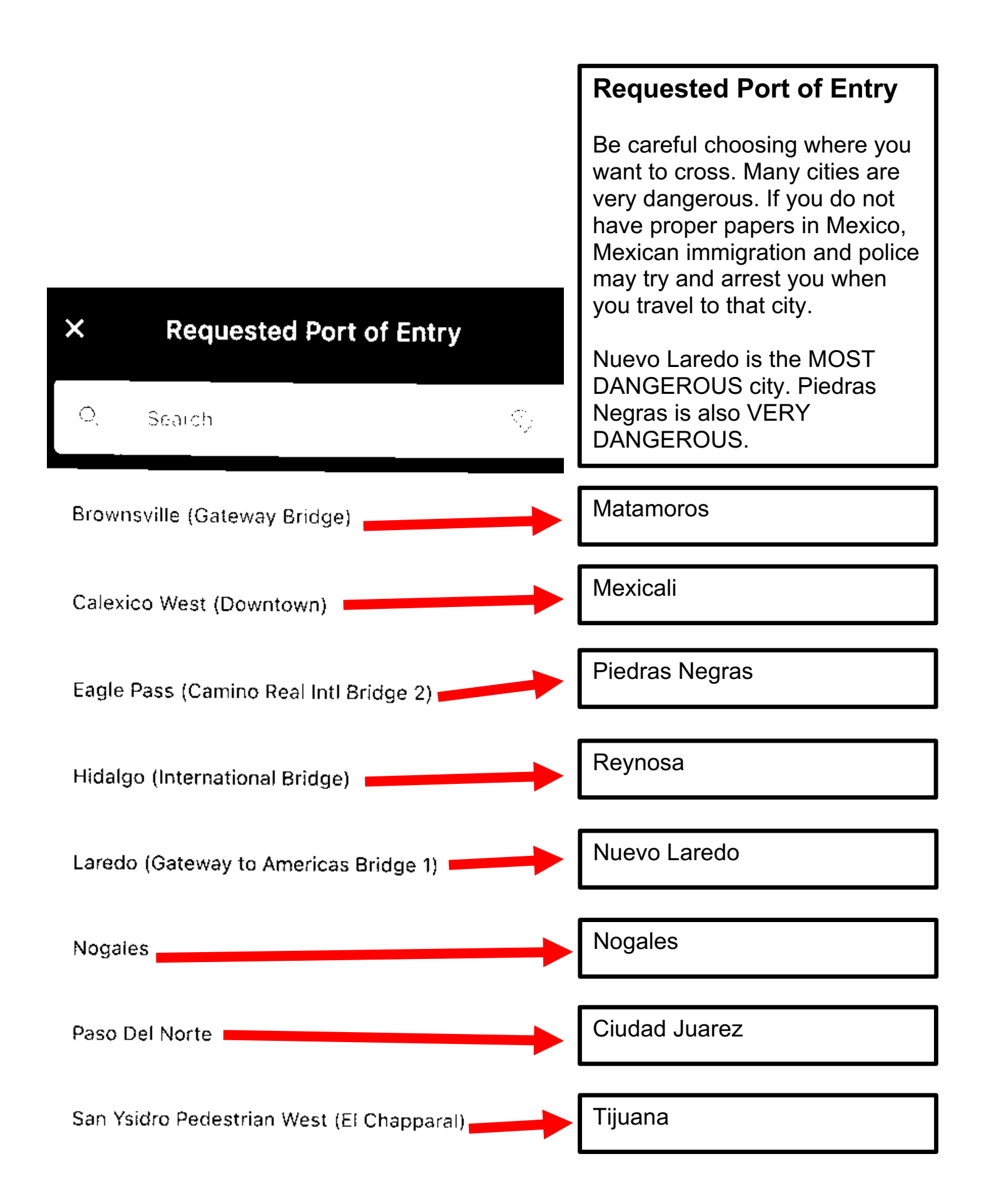

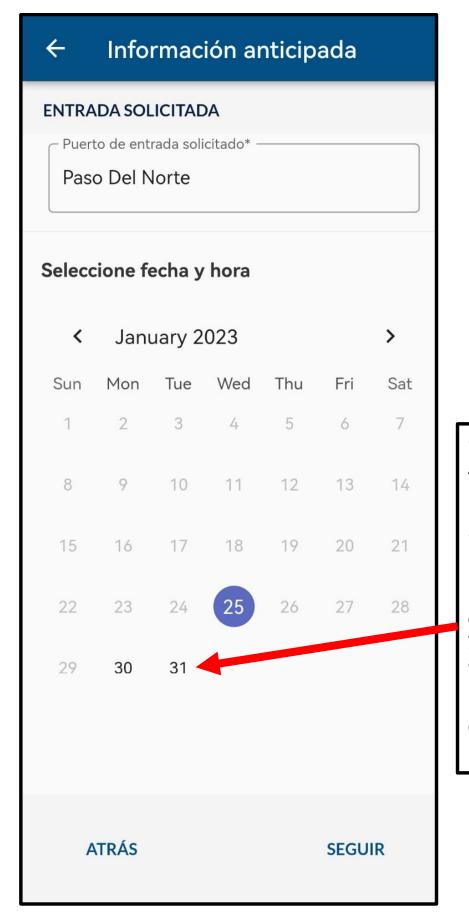

## Calendar to Choose Appointment

I only have this picture in Spanish, but it looks the same in English.

Use the calendar to select a date that is **bold**, that is how you know that there is an appointment available.

If there is nothing in **bold**, check CBPOne again the next morning for new appointments.

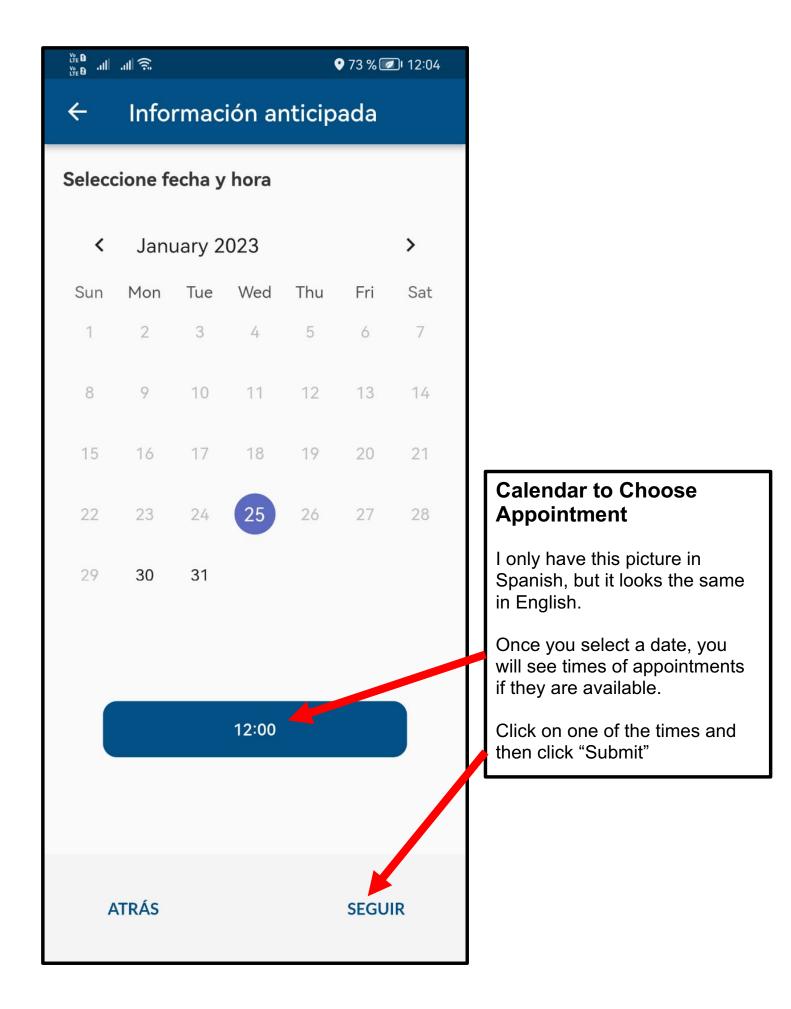

## $\leftarrow$ Información anticipada

Dirección 2

Ciudad El Paso

Estado

Texas

Código postal 79922

INFORMACIÓN DE POC DE EE.UU.

INFORMACIÓN DE DIRECCIÓN PERMANENTE

INFORMACIÓN DEL PREPARADOR

ENTRADA SOLICITADA

Requested Port of Entry Paso Del Norte

Requested Date/Time of Entry 25 Jan 2023 - 12:00

**ENVIAR** 

EDITAR EDITAR EDITAR EDITA

## **Confirmation Screen**

I only have this picture in Spanish, but it looks the same in English.

Once you select a date and time, you will be able to edit your information. Make sure there are not any mistakes.

Once you are sure everything is correct, click on "Submit" (this is a Spanish picture, so it says "ENVIAR" but in English it will say "SUBMIT").

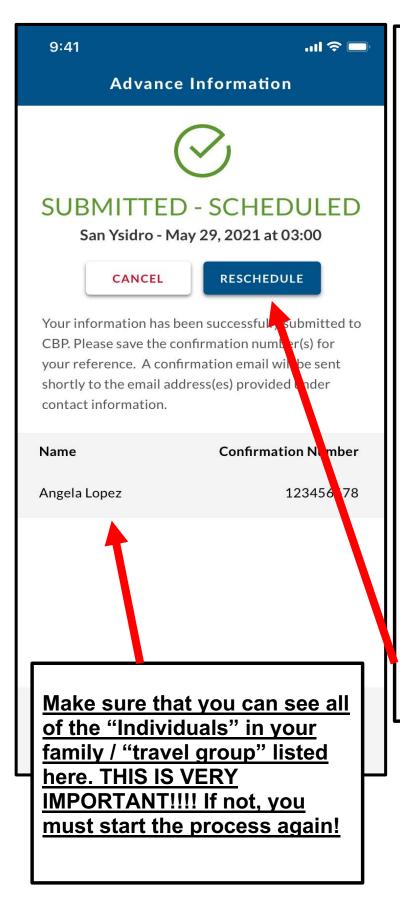

## **SUBMITTED - SCHEDULED**

If you are able to schedule an appointment, this is what the screen will look like.

You will also get an email confirmation of your appointment.

This is your "ticket" to your appointment to go to the Port of Entry (bridge) and ask for asylum. This "ticket" DOES NOT MEAN that you have been granted asylum, it simply means that you are permitted to lawfully go to the Port of Entry (bridge) and ask for asylum at a specific date and time.

This "ticket" and your appointment is ONLY good for YOU and your travel group; you cannot buy or sell these appointments. Immigration is going to verify your identity by checking your photo you submitted when you applied.

If you need to change your appointment, you can click the blue button that says RESCHEDULE.

10:37 .... ? 6 < F Π CBP One Confirmation Recibidos 5 no-reply 10:26 5 N para yo 🗸 Your information was successfully submitted on 01/12/2023 (MM/DD/YYYY) by CBP. Your confirmation number is below. MARIANGELICA DEL 04/ (MM/DD/YYYY): MARIANGELVIS /2012 (MM/DD/YYYY): MARIEL VAL (MM/DD/YY) Please return to the CBP One application to request

an available day and time for processing. The calendar is updated each day at 8am CST/7am MST/6am PST with current availability. Also, please retain this email and bring it with you when you come to port of entry for processing at the date and time indicated above. Please present this email to the U.S. Customs and Border Protection Official at the boundary line in order to proceed into the port for processing.

Disclaimer: This confirmation email is not and may not be relied upon as legal or binding authority, and does not create or confer any rights, substantive or procedural, enforceable at law by any party in any matter, whether civil or criminal. It places no legal requirements on U.S. Customs and Border Protection or any other Government agency or department; has no regulatory effect; confers no remedies; and does not have the force of law or a ruling of any administrative agency, court, or other governmental entity.

## **Confirmation Email**

Make sure that you can see all of the "Individuals" in your family / "travel group" listed here.

## THIS IS VERY IMPORTANT !!!!

If not, you must start the process again, because it means you did not make an appointment for everyone!